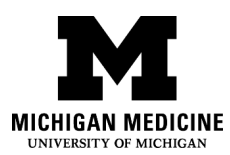

## **NOTIFYING MICHIGAN MEDICINE IF YOU HAVE BEEN VACCINATED THROUGH ANOTHER PROVIDER**

Michigan Medicine is gathering COVID-19 vaccination status for patients who were vaccinated by a non-Michigan Medicine provider and wish to update their patient record with their vaccination information.

When you log into your MyUofMHealth account, this notification will pop-up on the home screen:

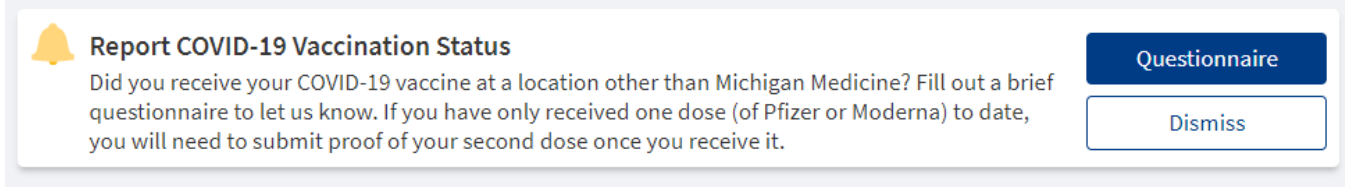

If you dismissed the notification but now wish to updated your status, please follow the below directions:

**Step One:** Log into your MyUofMHealth account

## **Step Two:** Click on the Menu button at the top of the screen

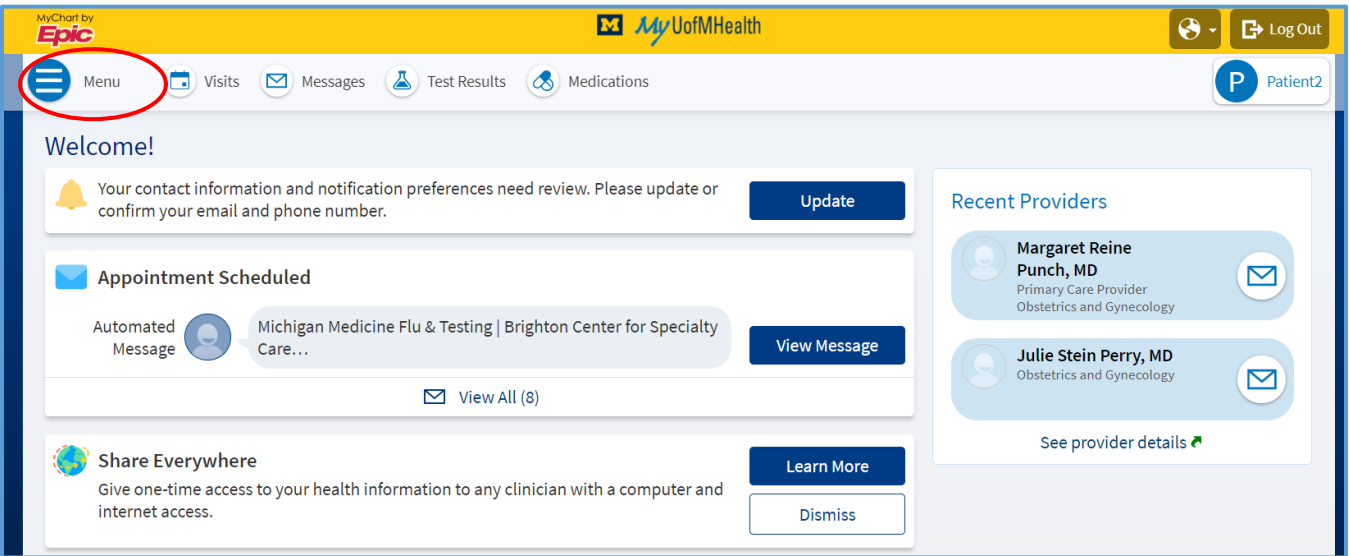

**Step Three:** Select "Questionnaires" from the drop-down menu

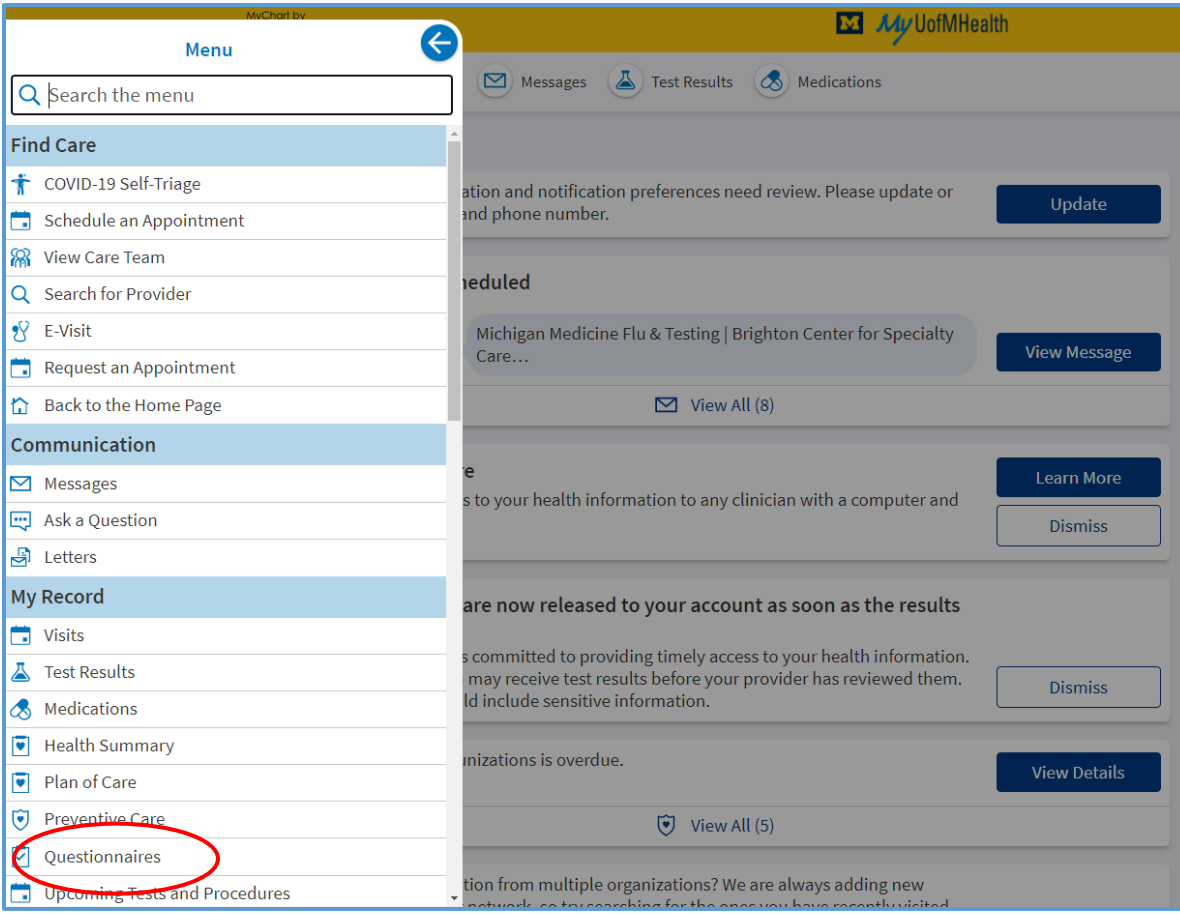

**Step Four:** Select "Report COVID-19 Vaccinations" and complete the questionnaire

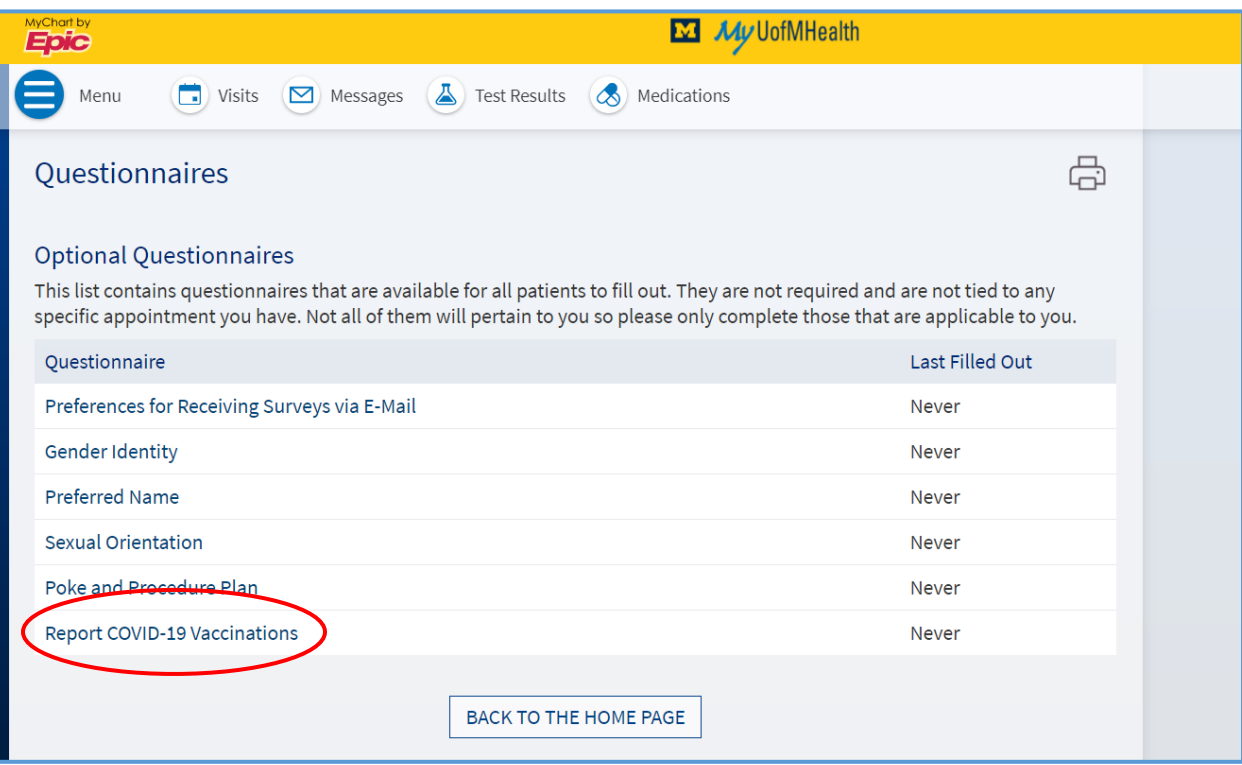

**If you are unable to find or complete the portal questionnaire,** you can also send us proof of vaccination as a message to your provider through your MyUofMHealth patient portal account.

- 1. Log in to your MyUofMHealth patient portal account
- 2. Click the "Messages" icon
- 3. Click "Send a Message" on the mobile app or "Ask a Question" on a web browser
- 4. Select "Medical Advice" on the mobile app, or "Get Medical Advice" on a web browser
- 5. In the "To" field, select your primary care provider, or the Michigan Medicine provider you see most frequently
- 6. In the "Subject" field, select "Non-urgent medical question"
- 7. Attach an image of the documentation, which can be an immunization report from a healthcare organization, a CDC COVID-19 vaccination card, or other official documentation from another state immunization registry
- 8. In the body of the message, please provide the following (which should also be visible in the photo you attached):
	- Immunization name/product
	- Manufacturer
	- Lot #
	- Date of vaccinations